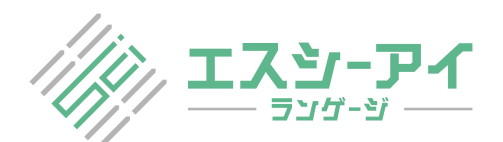

## ○ 変更履歴とコメントを確認する

Microsoft Office Word では、すべての挿入、削除、移動、書式変更、またはコメントの履歴を記録し、後ですべ ての変更箇所を確認できます。

ここでは Word 2007以降のバージョンでの操作方法を解説します。

※Word 2003 では主に [チェック/コメント] ツールバーから操作を行うため、操作が多少異なります。Word 2003 でツールバー がアイコン表示されていないときは、メニューバーを右クリック(どこでも可)し、リストから [チェック/コメント] をクリックして表示さ せ、操作に該当するボタンをクリックします。 [詳細については以下のリンクをご参照ください。](http://support.microsoft.com/kb/900986/ja)

http://support.microsoft.com/kb/900986/ja

コメントを確認する

以下の画像のように、コメントのすべてが表示されていない場合は、コメントの右下にある白いボタンをクリックす ると [変更履歴] ウィンドウが表示され、すべてのコメントを読むことができます。

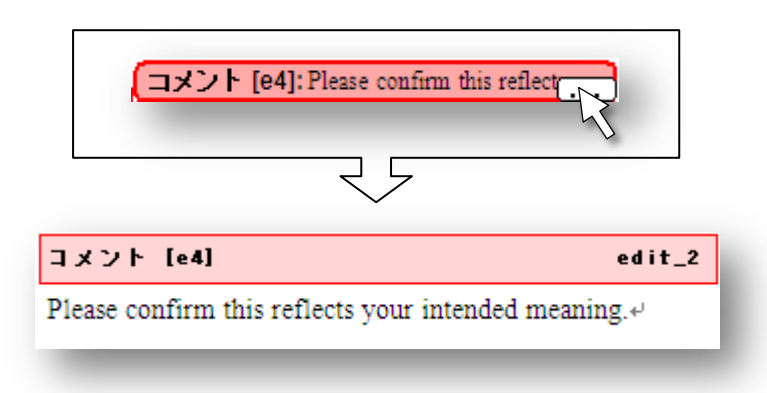

また、[校閲] タブの [変更履歴] で [[変更履歴] ウィンドウ] を表示させることもできます。

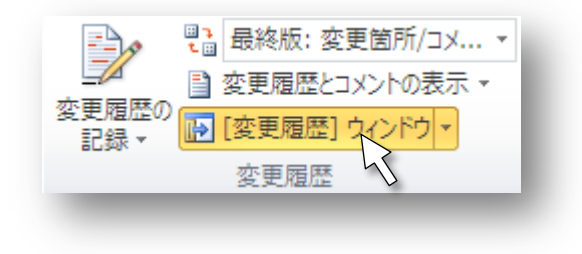

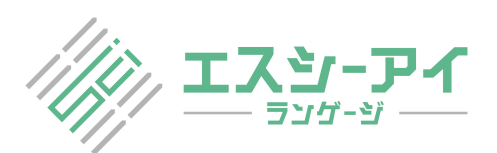

## 変更履歴の表示と非表示

変更履歴が表示されていない場合は、[校閲] タブの「変更履歴] で [変更履歴とコメントの表示] のすべて のチェックボックスがオンになっているかどうかを確認して下さい。

また、該当するチェックボックスをオフにすることで、一部の変更履歴を非表示にすることもできます。

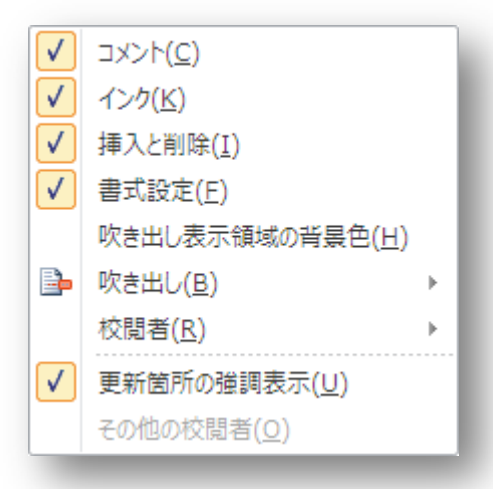

## 自分のコメントを追加する

- 1. 原稿内で、コメントをつけたい単語、もしくは文章をドラッグしてハイライト選択します。
	- 1. Introduction $\epsilon$

A shape memory alloy (SMA) is a superelasticity, and vibration resistand phase transformation between the par When used as a heat-driven actuator, responsiveness compared with other

2. [校閲] タブの [コメント] で [コメントの挿入] をクリックします。

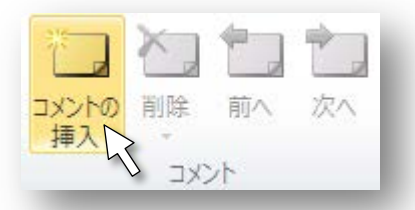

※Word 2003 では「**挿入**] タブ→「コメント] を選択します。

## 参考 URL

http://office.microsoft.com/ja-jp/word-help/CH010024383.aspx